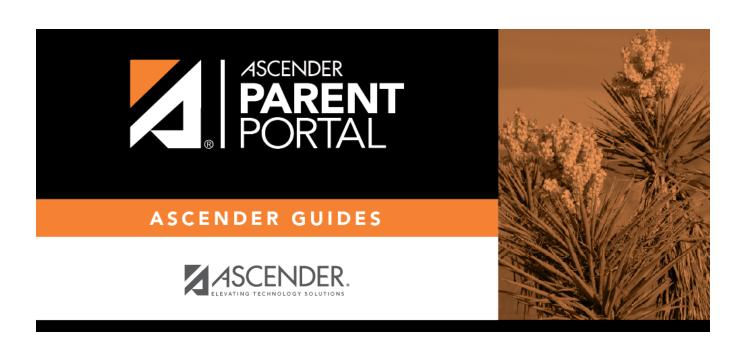

admin\_forms\_group\_data\_maintenance\_body

# **Table of Contents**

This page allows district-level users to create a group of forms that parents can use for student data maintenance, such as changes to demographic data throughout the year (e.g., address or phone number changes).

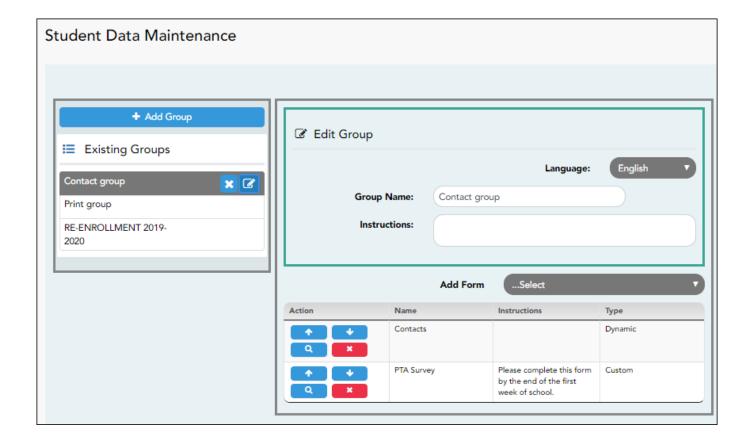

#### Add a group:

#### ☐ Click + Add Group.

A pop-up window opens.

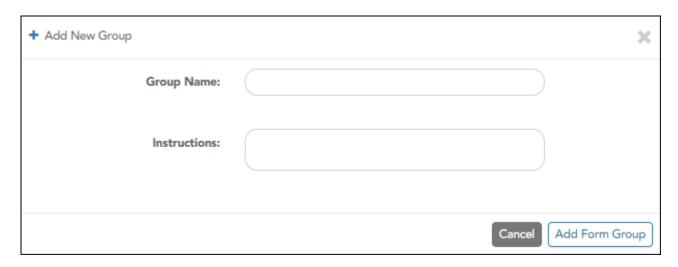

**Group Name** Type a name for the group.

| Instructions | Add or update any instructions for the form group, such as clarification about which   |
|--------------|----------------------------------------------------------------------------------------|
|              | forms are included in the group.                                                       |
|              | <b>NOTE:</b> If you are creating a group for Spanish forms, the instructions should be |
|              | typed in Spanish. If you do not type Spanish instructions under <b>Group</b>           |
|              | Instructions, English instructions will be displayed even if the parent is viewing     |
|              | ParentPortal in Spanish.                                                               |

☐ Click **Add Form Group**.

The group is added to the **Existing Groups** list (left).

### Edit a new or existing group:

 $\square$  In the **Existing Groups** list:

- Hover over the new or existing group and click the edit icon.

The group details open in the **Edit Group** section (right) where you can add or edit group details:

| <b>Group Name</b> | The current group name is displayed and can be edited.                                                                                                    |
|-------------------|----------------------------------------------------------------------------------------------------|
|                   | The current instructions for the form group are displayed and can be edited. <b>NOTE:</b> If you are creating a group for Spanish forms, the instructions should be typed in Spanish. If you do not type Spanish instructions under <b>Group Instructions</b> , English instructions will be displayed even if the parent is viewing ParentPortal in Spanish. |
|                   | Select each form you want to add to the group. Be sure to select forms that correspond to the <b>Selected Language</b> .                                                                                                    |

As forms are added, they are listed below the **Edit Group** section in the order they were added.

- ☐ You can modify the order in which the forms are displayed in ParentPortal:
- Click to move the form up the list.
  - Click to move the form down the list.
- ☐ Under **Edit Group** (right):
  - Click to preview the form. The form opens in a separate browser window.
  - Click to delete the form from the group.

You are prompted to confirm that you want to delete the form. Click **OK**.

The form is removed from the group but not deleted from the ParentPortal server.

☐ Under **Existing Groups** (left):

The **Active/Archived** buttons indicate how many of the forms in that group are active and how many have been archived.

- Hover over and click the icon to delete a group.

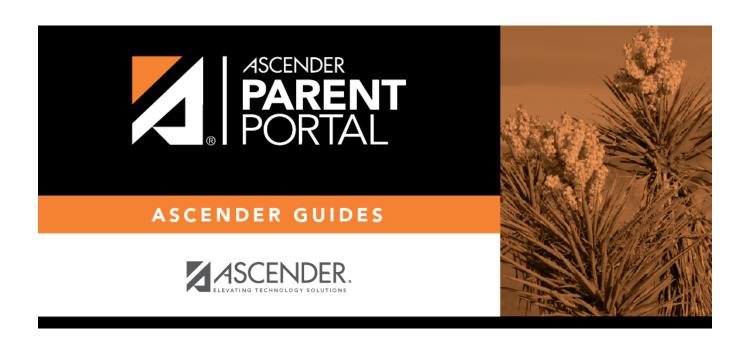

## **Back Cover**